## **ECOFLOW**

# **Installationsanleitung Installation Guide**

**V1.0**

# EcoFlow PowerOcean DC Fit

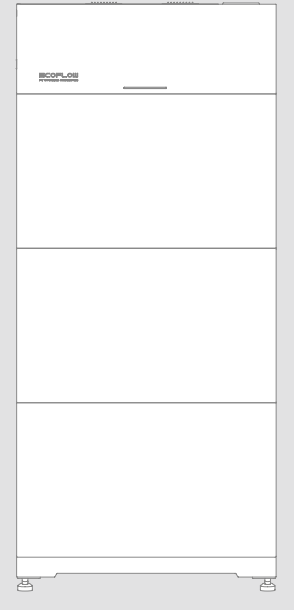

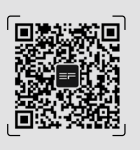

Für das neueste Dokument, bitte scannen Sie den QR-Code oder besuchen Sie:

For the latest documents, please scan the QR code or visit:

Pour obtenir le dernier document, scannez le code QR ou visitez: Per ottenere la versione più aggiornata del documento, si prega di scansionare il codice QR o visitare il sito:

https://enterprise.ecoflow.com/eu/documentation

#### **WICHTIG/IMPORTANT**

- Lesen und beachten Sie vor der Montage, dem Betrieb und der Wartung des Geräts Montageanleitung und das Sicherheitshinweise.
- Die Bilder in diesem Leitfaden dienen nur als Referenz.
- Before installing, operating, and maintaining the equipment, read and follow up Installation Guide and Safety Instructions.
- Images in this guide are for reference only.

## **INHALT** Deutsch

- **1 [Sicherheitsvorkehrungen](#page-3-0)**
- **2 [Werkzeuge und Instrumente vorbereiten](#page-4-0)**
- **3 [Inspektion des Pakets](#page-5-0)**
- **4 [Installationsumgebung](#page-6-0)**
- **4 [Platzbedarf für die Installation](#page-6-0)**

## **5 [Systeminstallation](#page-7-0)**

- [5 Einsetzen des Batteriesockels](#page-7-0)
- [6 Installation des Batteriepacks](#page-8-0)
- [7 Installation eines PV-Speicherkonverter](#page-9-0)
- [7 Installation des Schutzerdungsleiters](#page-9-0)

## **8 [Elektrischer Anschluss](#page-10-0)**

- [9 System-Vorschau](#page-11-0)
- [9 Anschluss an das PV-System](#page-11-0)
- [12 Anschluss des Smart Meters](#page-14-0)
- [14 Mit dem Internet verbinden](#page-16-0)
- **15 [Überprüfung der Installation](#page-17-0)**
- **15 [System An](#page-17-0)**
- **15 [System ausschalten](#page-17-0)**
- **16 [LED-Anzeigen](#page-18-0)**
- **17 [System Inbetriebnahme](#page-19-0)**

# <span id="page-3-0"></span>**Sicherheitsvorkehrungen**

**EcoFlow PowerOcean DC Fit:**

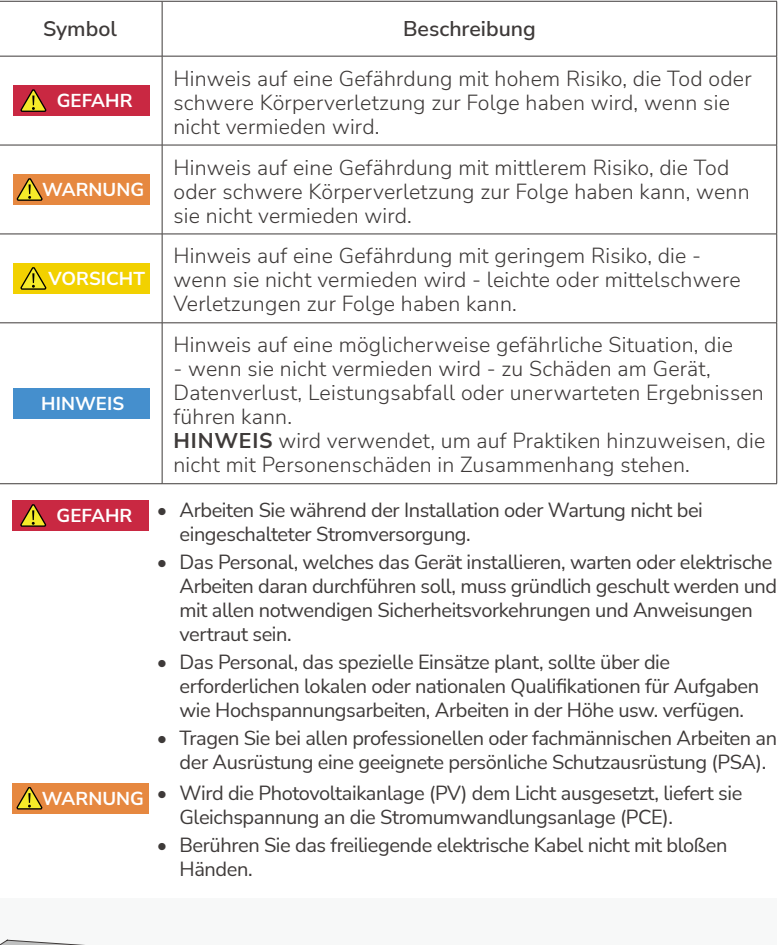

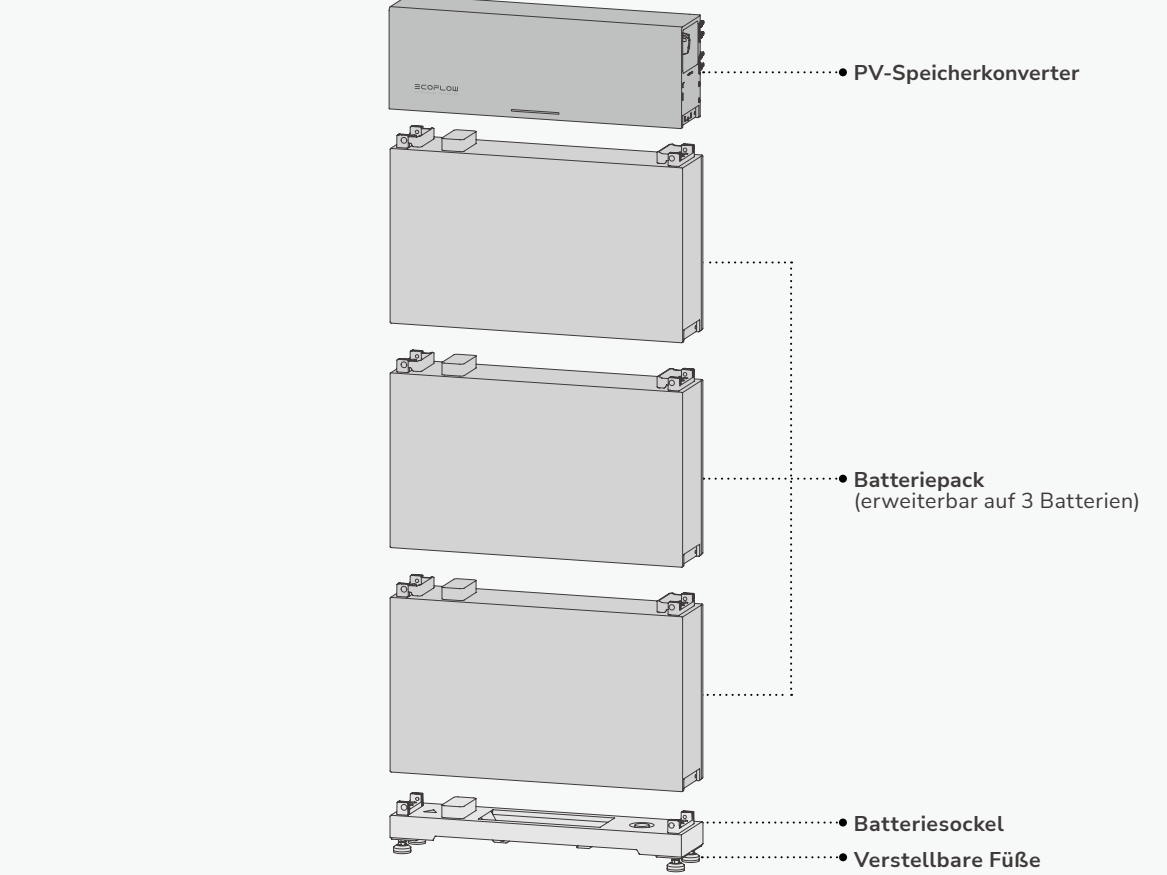

## <span id="page-4-0"></span>**Werkzeuge und Instrumente vorbereiten**

#### · WICHTIGE KABEL UND STECKER

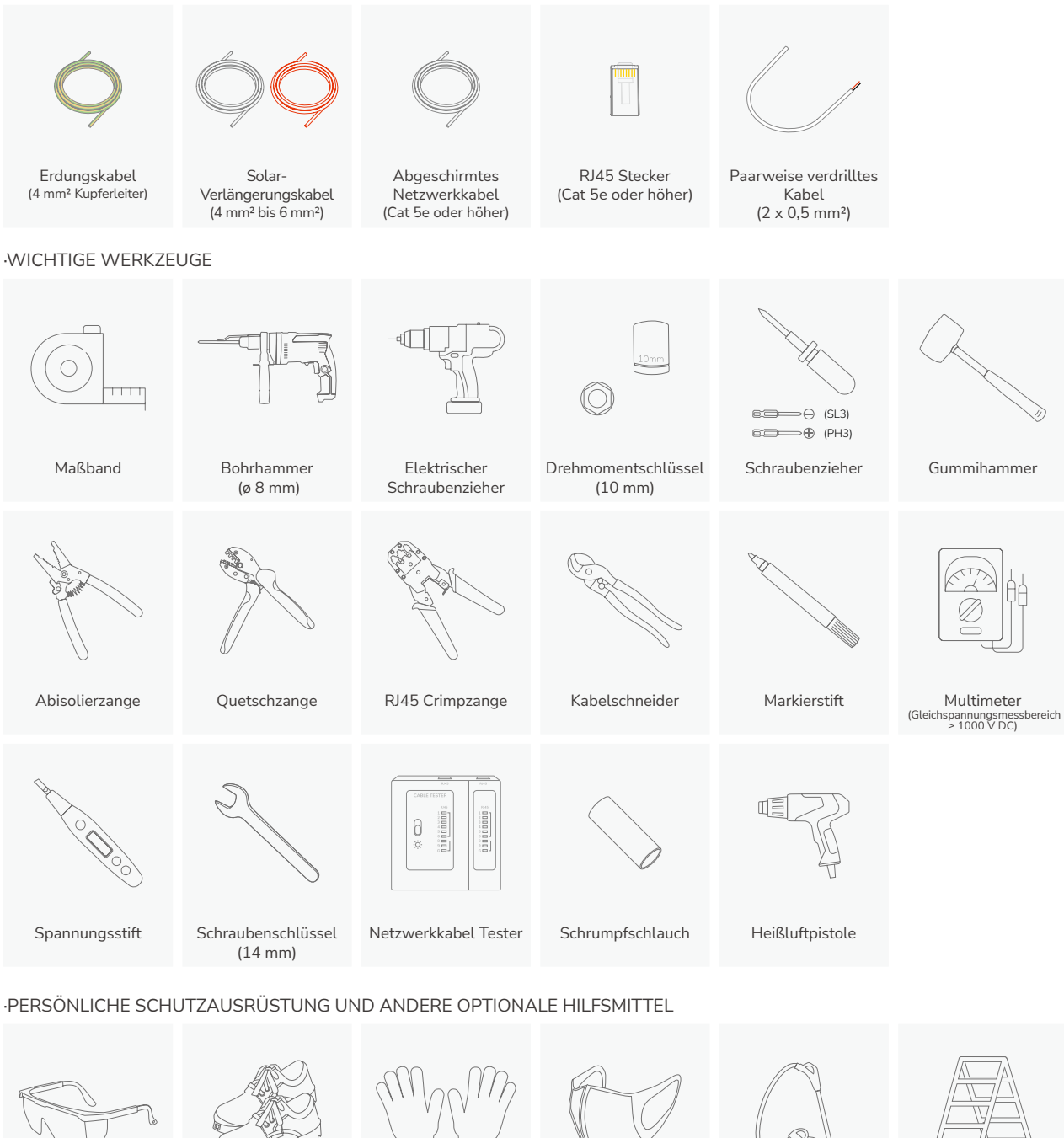

Schutzbrille Sicherheitsschuhe Sicherheitshandschuhe Staubmaske Staubsauger Stufenleiter

## <span id="page-5-0"></span>**Inspektion des Pakets**

**HINWEIS** • Prüfen Sie, ob die gelieferten Gegenstände intakt und vollständig sind. Sollte ein Artikel fehlen oder beschädigt sein, wenden Sie sich an den Lieferanten.

• Bewahren Sie die Originalverpackung und die Dokumentation für den weiteren Bedarf auf.

#### ·ECOFLOW POWEROCEAN PV-SPEICHERKONVERTER

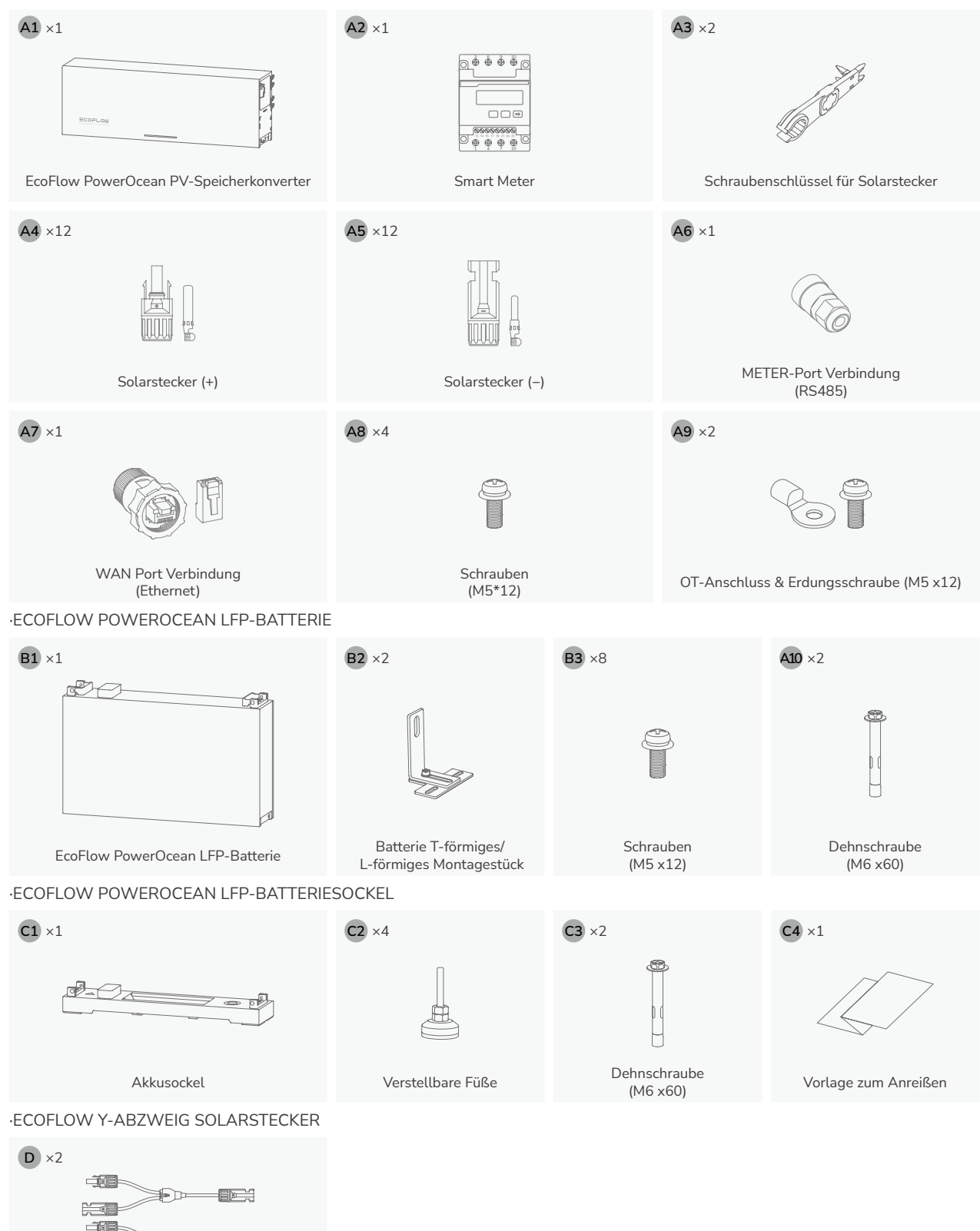

 $\mathbb{H}$ 

₽

**SDE** 

<span id="page-6-0"></span>**Installationsumgebung AwarNUNG** • Die Installations- und Nutzungsumgebung muss den einschlägigen **Installations**<br> **Installation** Batterie internationalen, nationalen und lokalen Normen für Lithium Batterien entsprechen und mit den örtlichen Gesetzen und Vorschriften übereinstimmen.

- **HINWEIS** Wird das Gerät in einer Garage installiert, sollte es nicht in der Nähe der Einfahrt stehen.
	- Die bauliche Anlage, in die das Gerät eingebaut wird, muss feuerbeständig sein. Installieren Sie das Gerät nicht auf brennbarem Baumaterial.
	- Stellen Sie sicher, dass die Installationsoberfläche stabil genug ist, um das Gewicht des Geräts zu tragen.

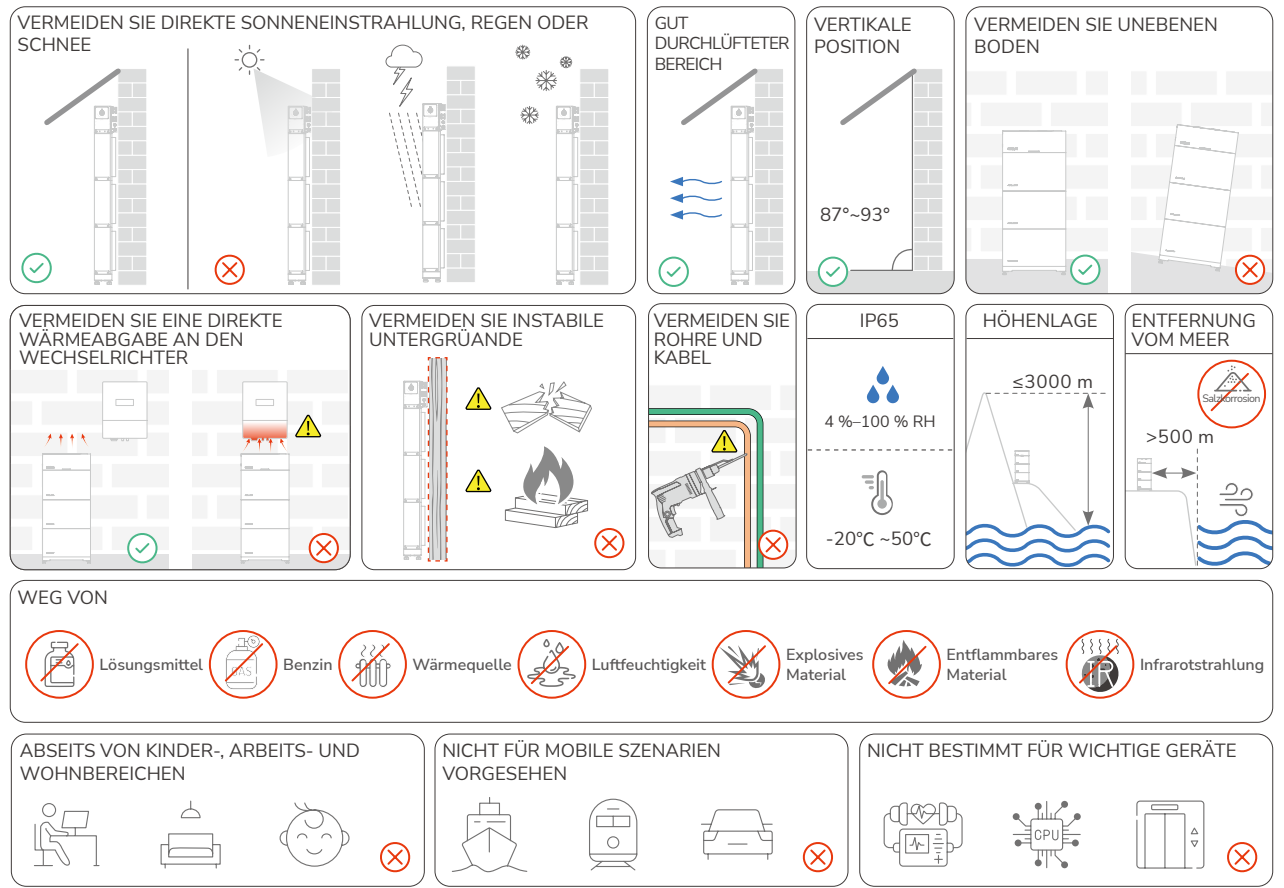

## **Platzbedarf für die Installation**

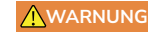

- Um das Gerät herum ist ein ausreichender Freiraum für die Installation und die Wärmeabfuhr vorzusehen.
- 
- **HINWEIS** Lassen Sie auf beiden Seiten des Geräts genügend Platz frei, um die Verriegelung der Schrauben zu erleichtern.

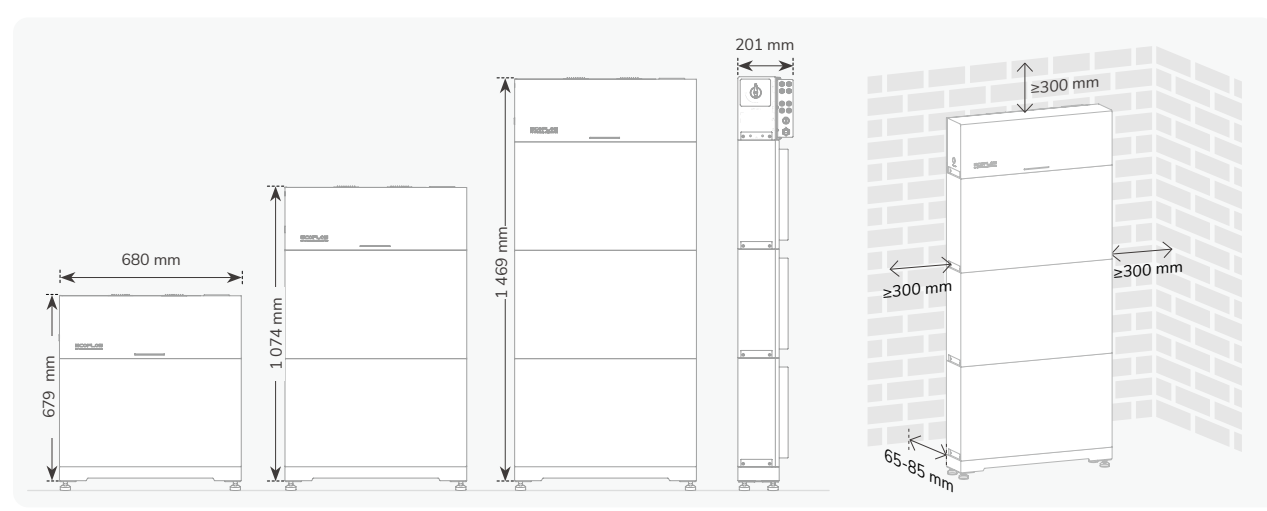

## <span id="page-7-0"></span> $\mathsf{System}$  **Systeminstallation** A GEFAHR

• Beim Bohren von Schraublöchern auf Wasserleitungen und Stromkabel in der Wand und unter dem Fußboden achten.

• Wenn Sie schwere Ausrüstung transportieren, stellen Sie genügend Personal (zwei

 $\circ$ 

- **HINWEIS AVORSICHT** 
	- oder mehr) ab. • Wenn Sie die Batterie transportieren, tragen Sie diese an den Griffen oben.
	- Installieren Sie bei Bedarf die mitgelieferten verstellbaren Füße, um die Batteriebasis auszurichten.

### **Einsetzen des Batteriesockels**

**·ohne verstellbare Füße**

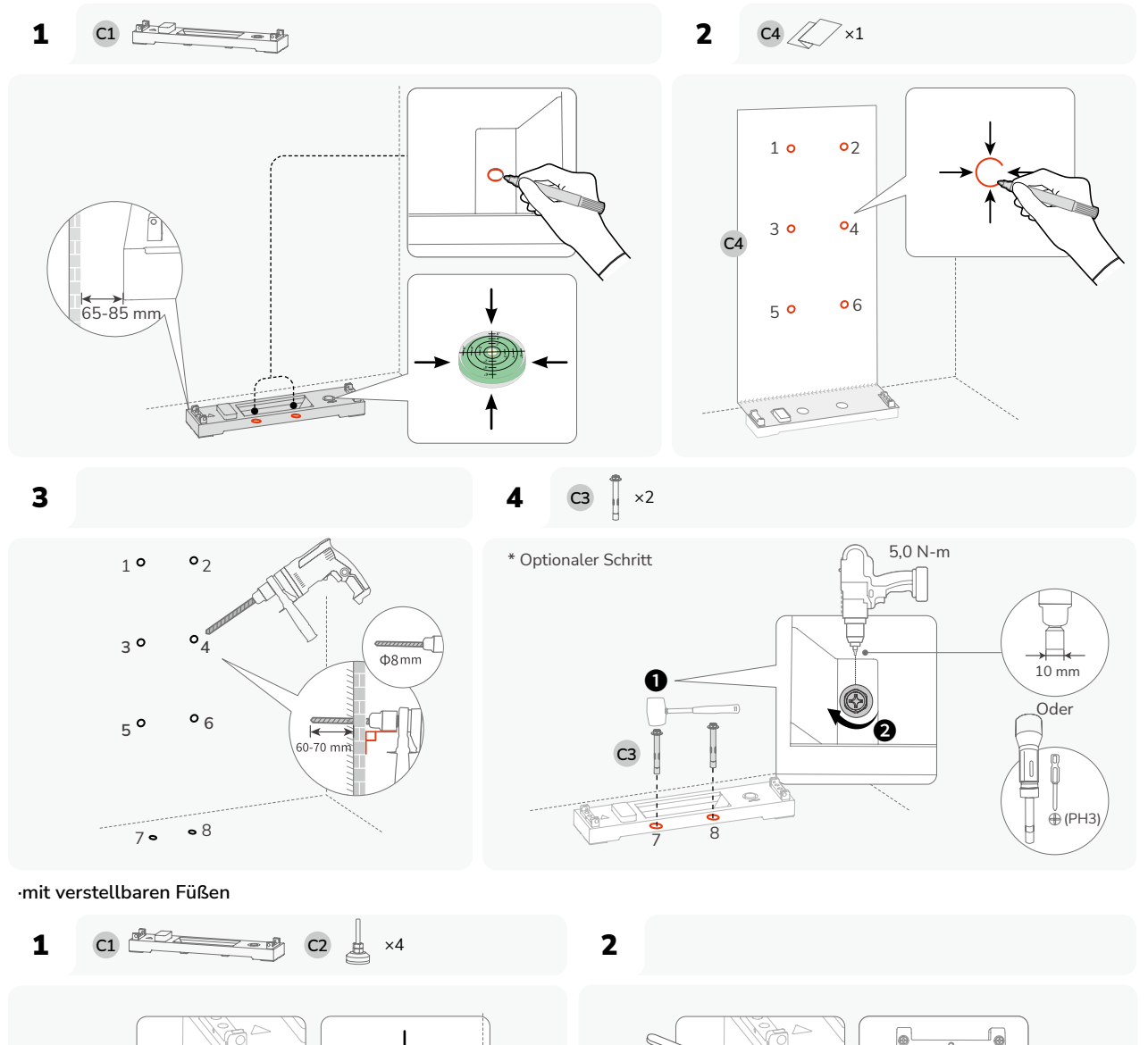

.<br>65-85

**C2**

1

4,

 $\oslash$ 

5

<span id="page-8-0"></span>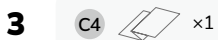

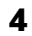

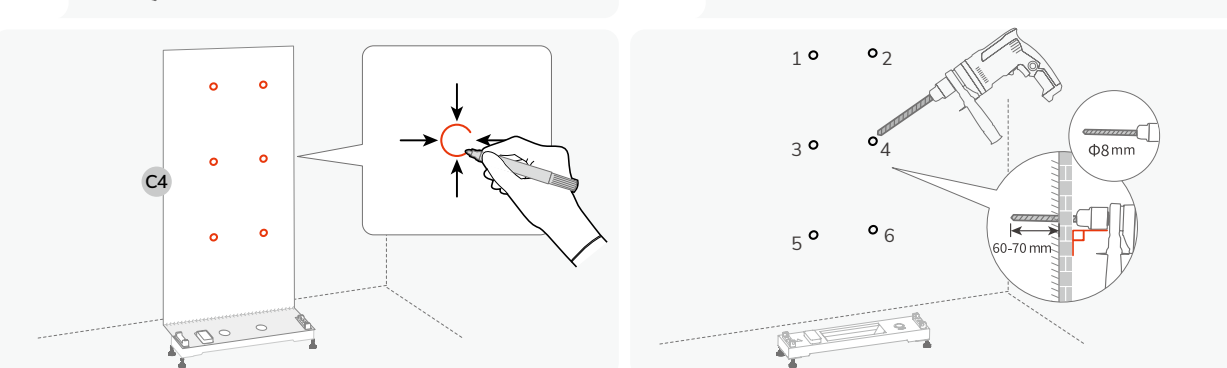

## **Installation des Batteriepacks**

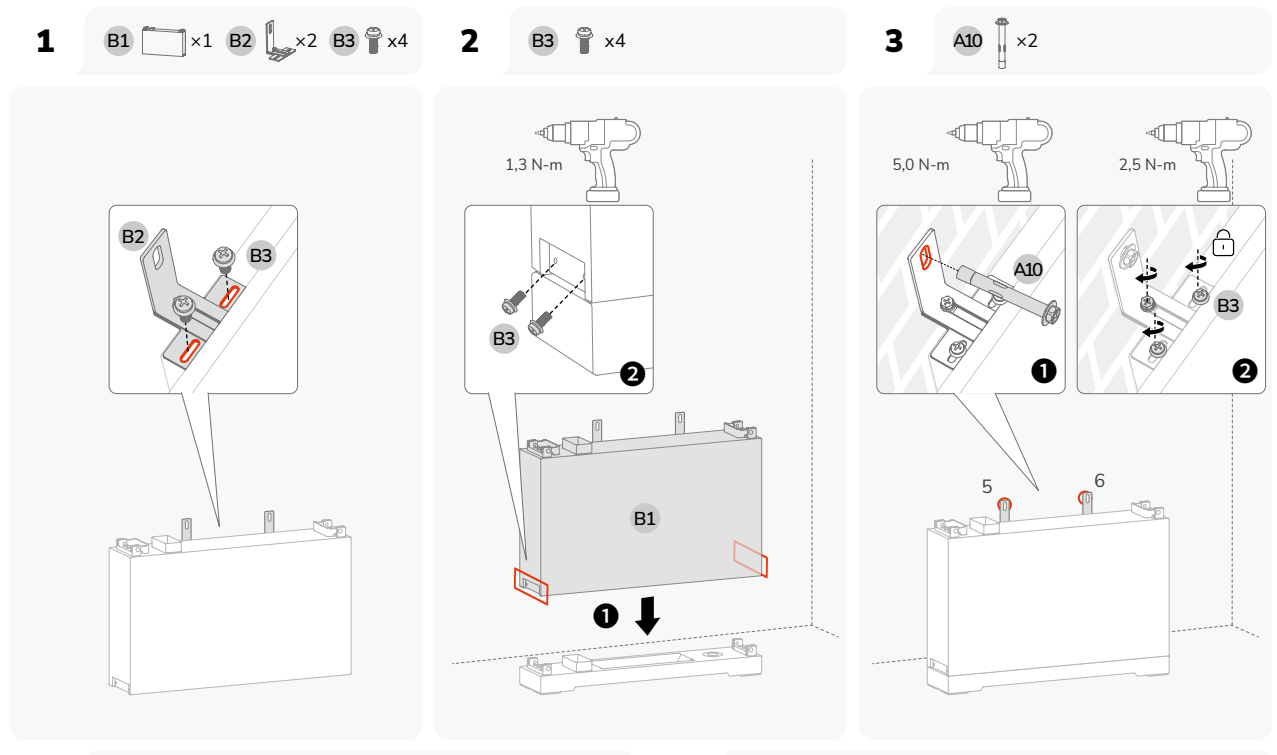

**4 B1**  $\times$ **1 B2**  $\frac{1}{20}$   $\times$ **2 A10**  $\times$ **2 B3**  $\frac{6}{9}$   $\times$ 8 **5** 

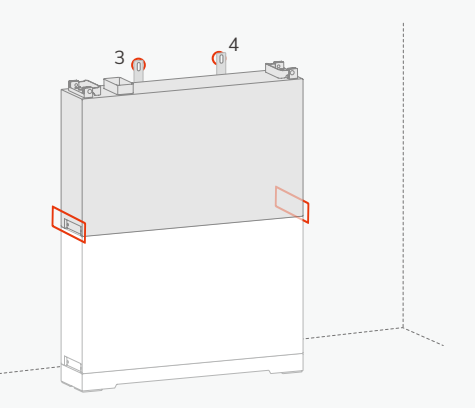

**5 B1**  $\begin{bmatrix} x_1 \\ y_2 \end{bmatrix} \times 1$  **B2**  $\begin{bmatrix} x_2 \\ y_1 \end{bmatrix} \times 2$  **A10**  $\begin{bmatrix} x_1 \\ x_2 \end{bmatrix} \times 2$  **B3**  $\begin{bmatrix} x_1 \\ y_1 \end{bmatrix} \times 8$ 

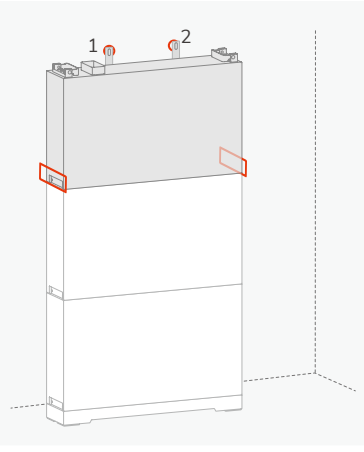

## <span id="page-9-0"></span>**Installation eines PV-Speicherkonverter**

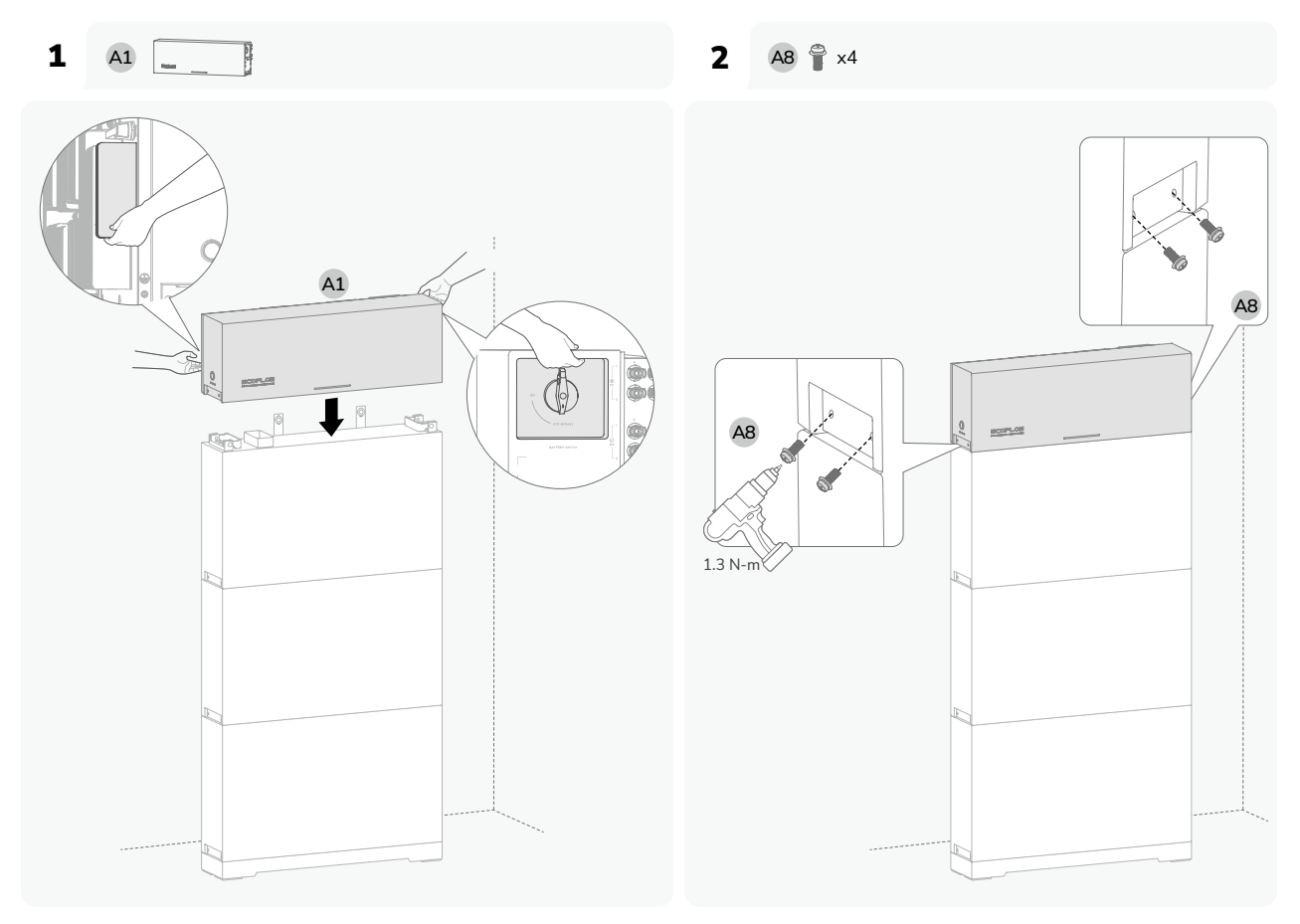

### **Installation des Schutzerdungsleiters**

**GEFAHR** • Alle Erdungsklemmen sollten vollständig angeschlossen sein.

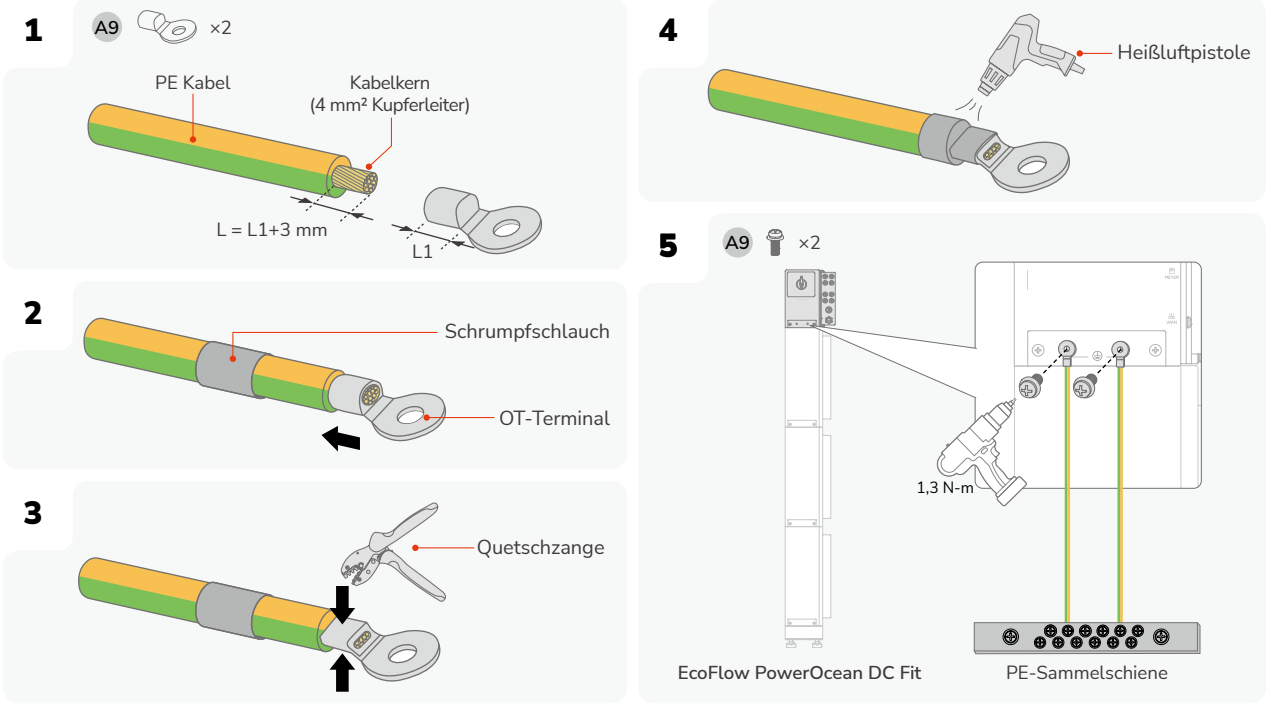

## <span id="page-10-0"></span>**Elektrischer Anschluss**

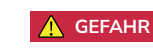

- Bewahren Sie die Schutzkappe des unbenutzten Anschlusses am Konverter auf. Andernfalls wird die IP-Einstufung des Konverters beeinträchtigt.
- **VORSICHT** Nur qualifizierte Personen dürfen die folgenden Arbeiten durchführen.
- Verwenden Sie Kabel, die den örtlichen Vorschriften und den empfohlenen Spezifikationen entsprechen. **HINWEIS**

**EcoFlow PowerOcean PV-Speicherkonverter**

#### **‐ BATTERY SWITCH**

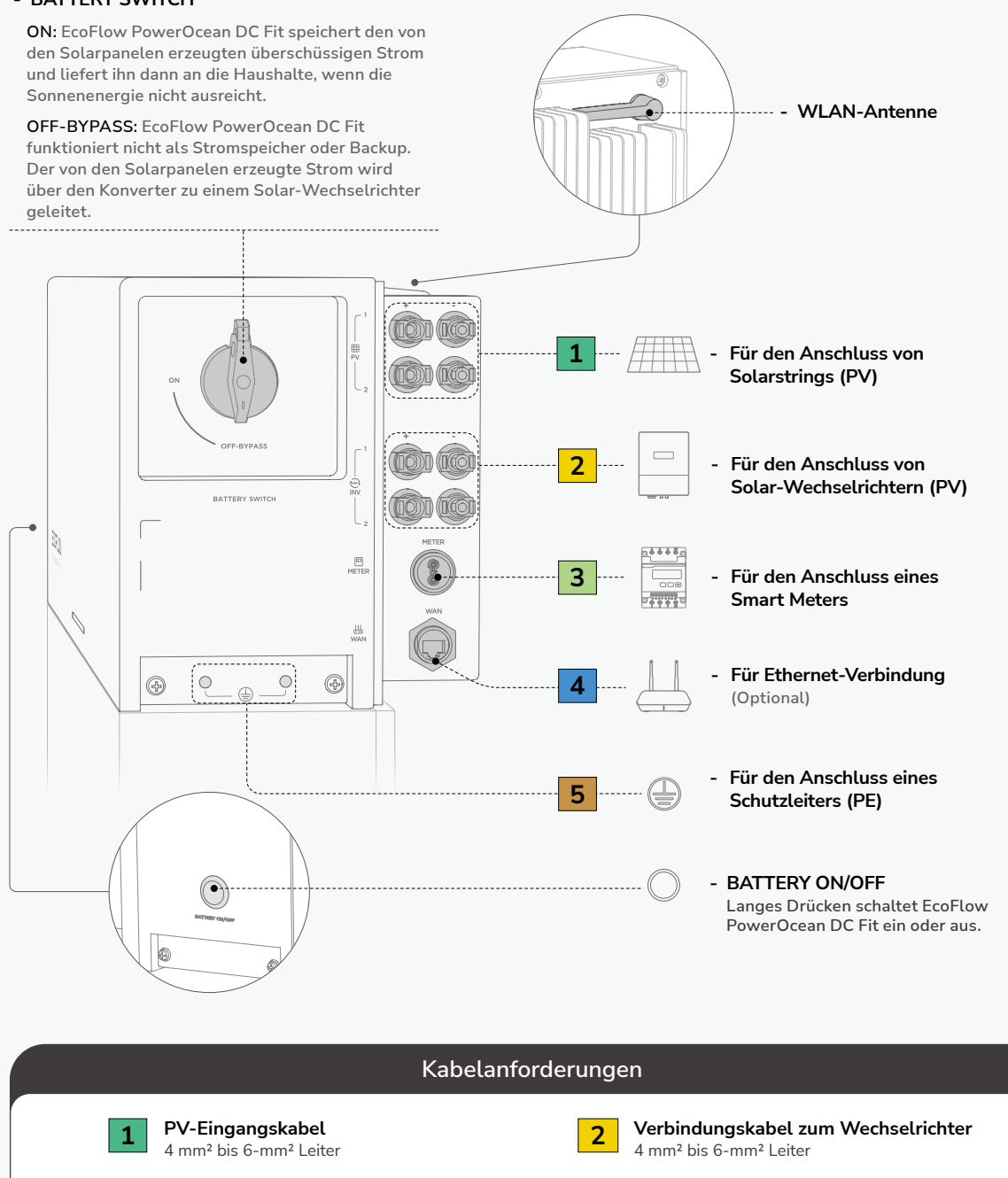

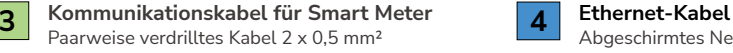

**5 PE Kabel** 4 mm² Kupferleiter

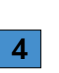

Abgeschirmtes Netzwerkkabel der Kategorie 5e oder höher

## <span id="page-11-0"></span>**System-Vorschau**

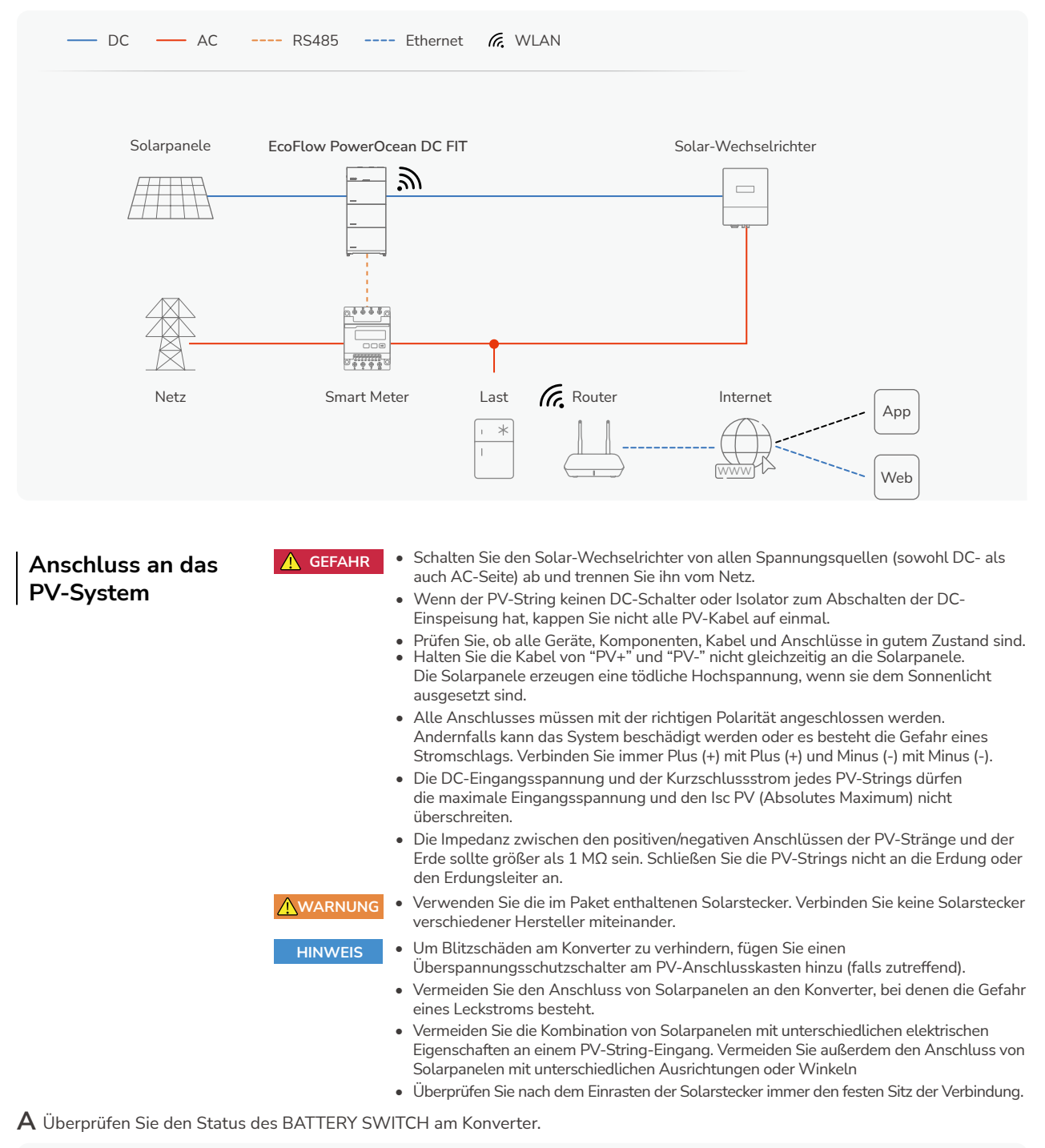

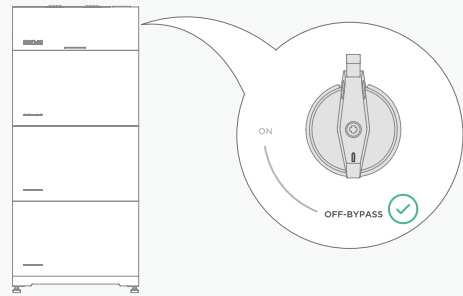

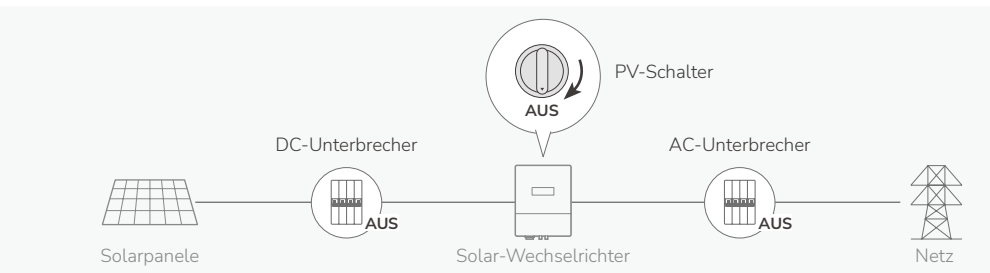

#### **C** Schneiden Sie vorhandene Solarkabel durch.

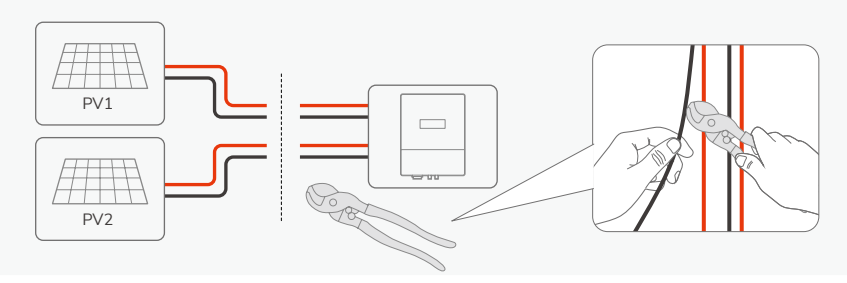

**D** Bereiten Sie die Solaranschlüsse für die PV Stränge und den Wechselrichter vor.

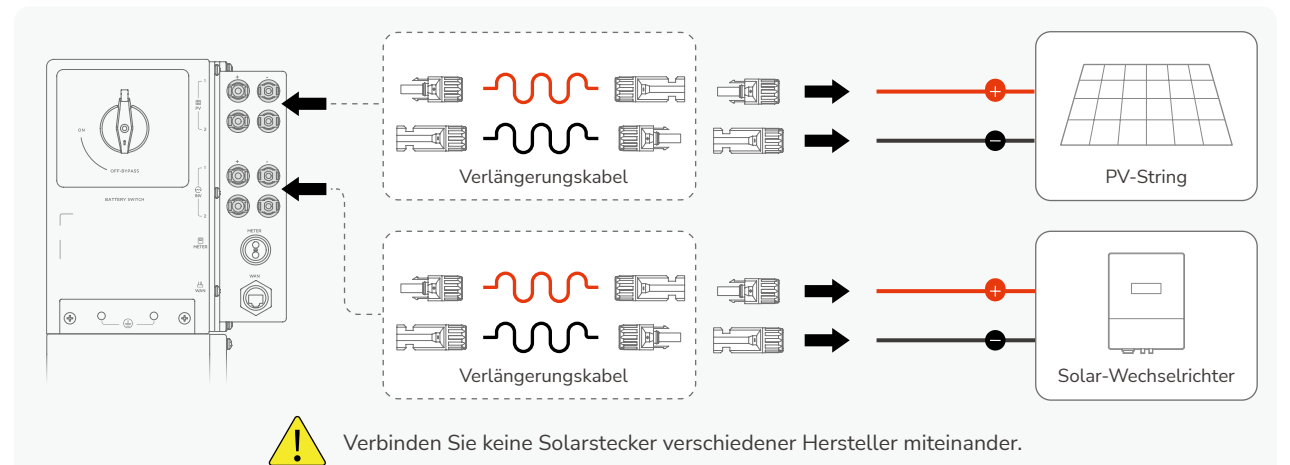

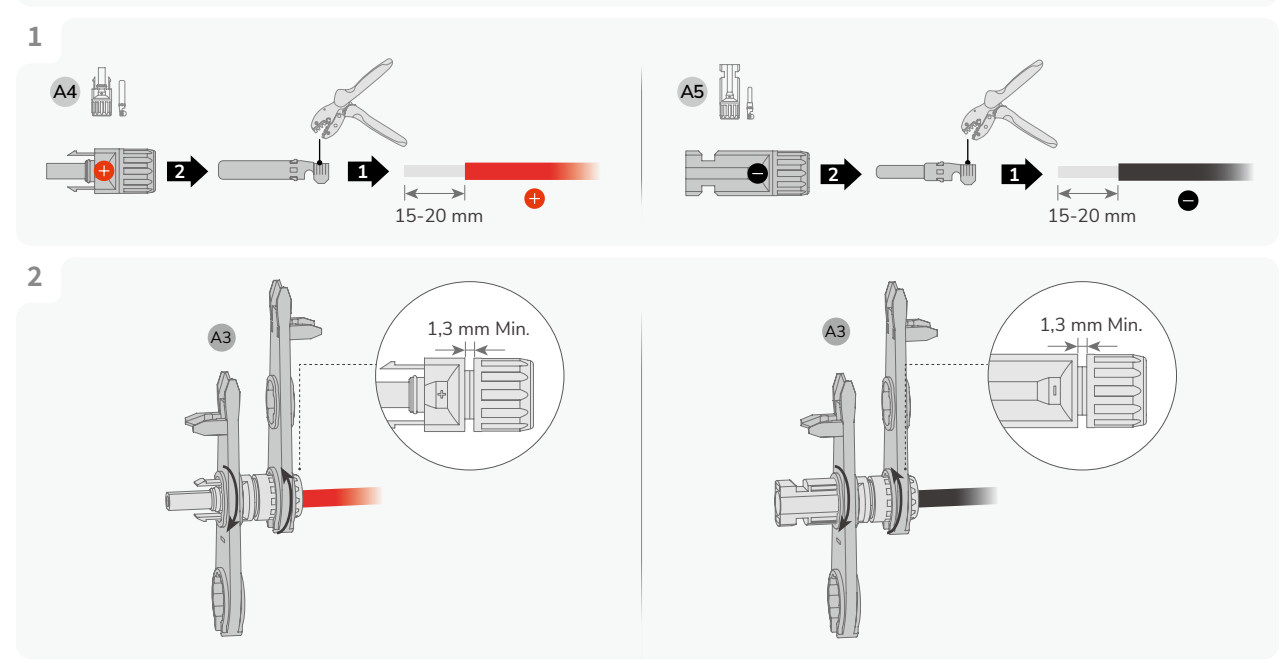

**DE** 

**E** Überprüfen Sie die Polarität der Anschlusskabel.

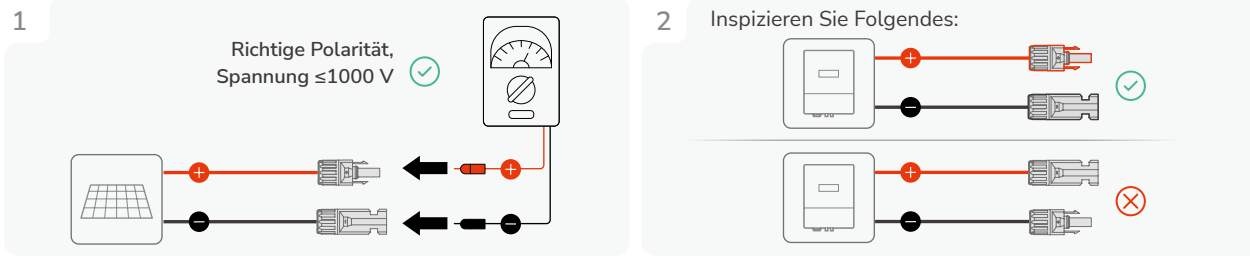

- Zeigt das Multimeter einen negativen Wert an, sind die Polaritäten der Leitungen vertauscht. Korrigieren Sie dies und versuchen Sie es erneut. **HINWEIS**
	- Wenn das Multimeter eine Spannung von mehr als 1000 V anzeigt, entfernen Sie einige Solarpanele.
- **F** Schließen Sie den Konverter an.

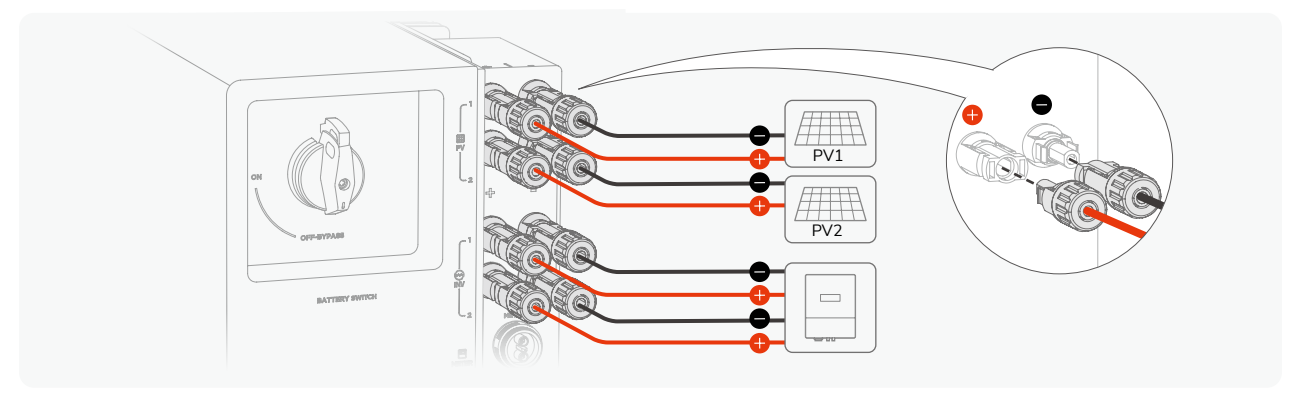

**HINWEIS**

• Um die Solaranschlüsse zu entfernen oder neu anzuschließen, verwenden Sie den mitgelieferten Solaranschlussschlüssel.

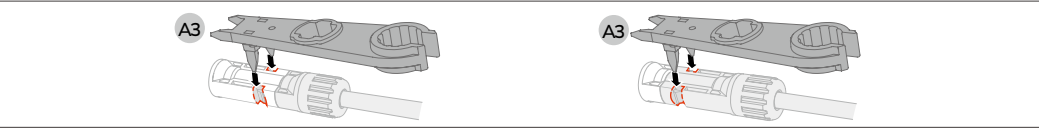

• Bei einem Wechselrichter, der nur den Eingang eines einzelnen PV-String unterstützt, passen Sie den Anschluss mit dem *EcoFlow Y-Abzweig-Solarstecker\** an.

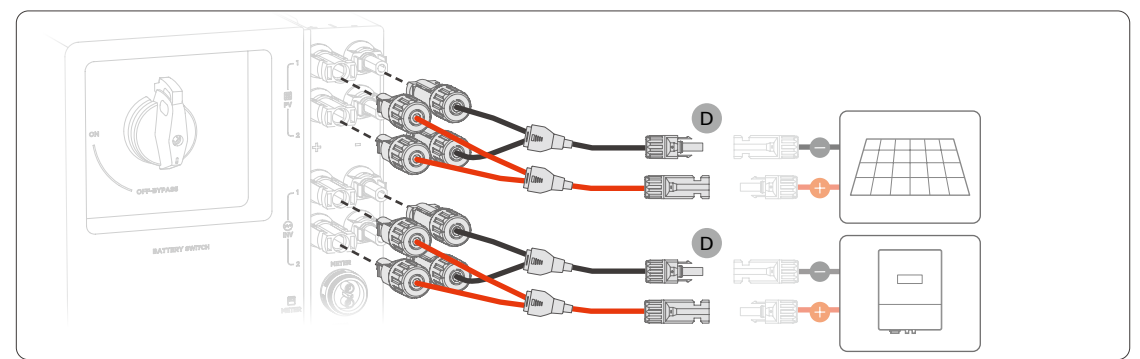

• Vermeiden Sie bei einem Wechselrichter, der mehrere PV-Strings (≥ 2 Strings) an einem Eingang unterstützt, die Parallelschaltung des EcoFlow PowerOcean DC Fit mit einem PV-Strang, um mögliche Schäden an den Solarpanelen zu vermeiden.

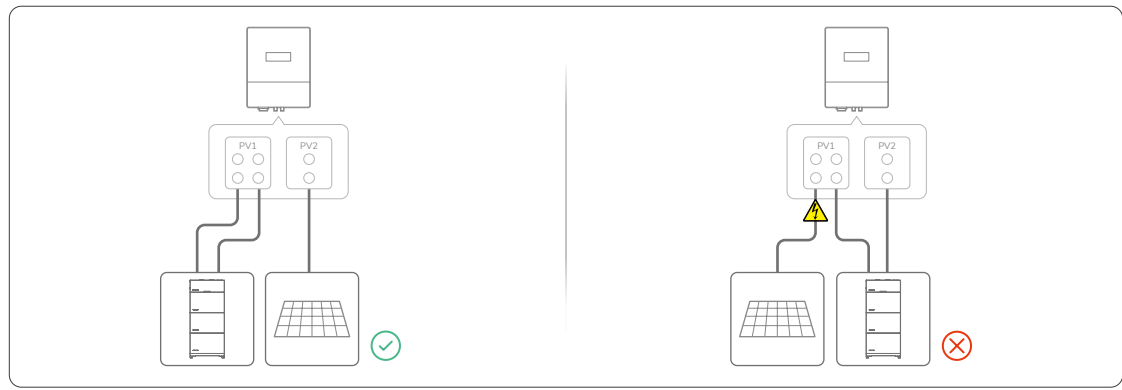

<span id="page-14-0"></span>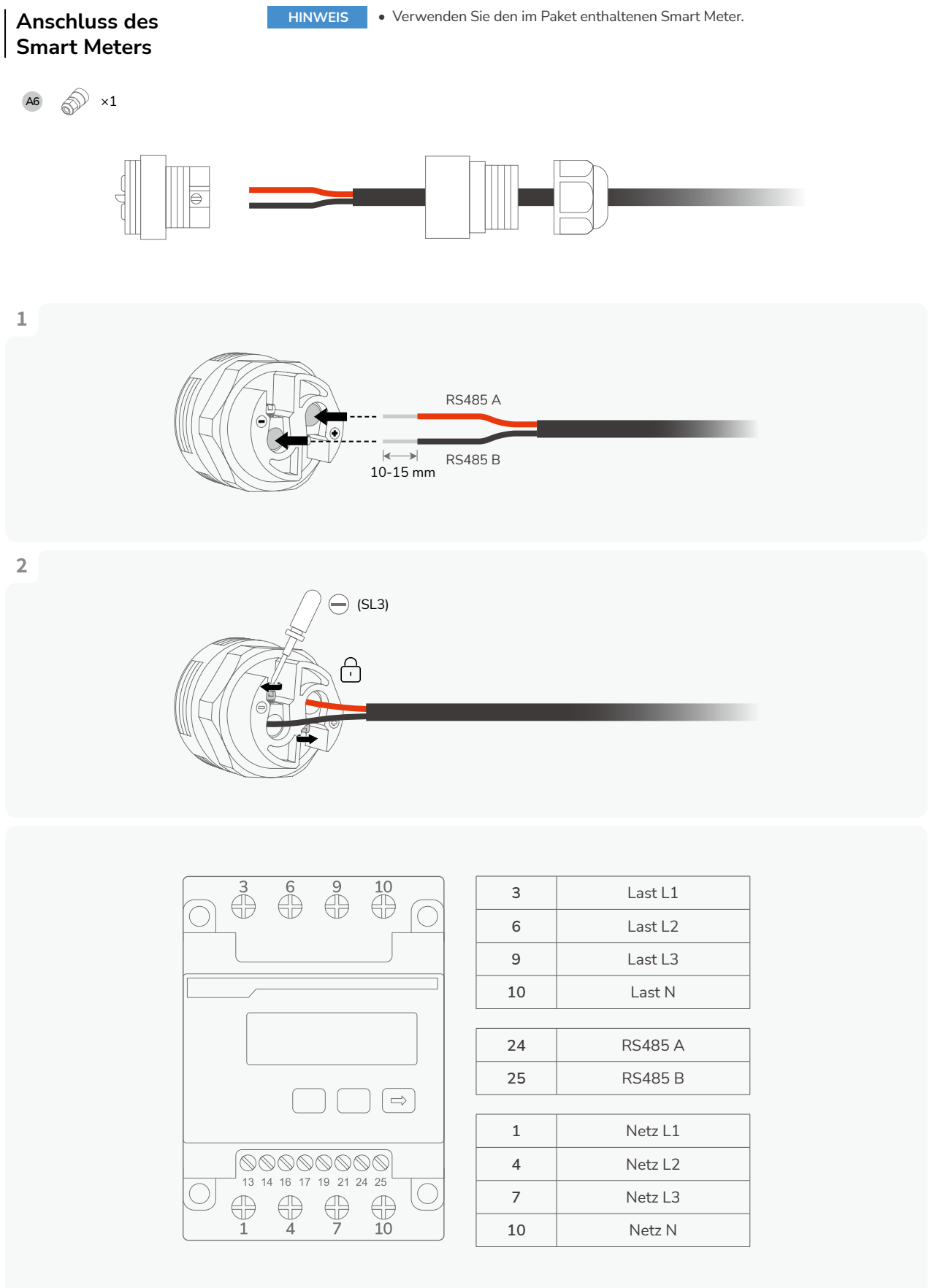

 $L1$  –

**HINWEIS**

• Bei einer dreiphasigen Hausverkabelung sollten Sie sich bei der Installation des Smart Meters immer an den dreiphasigen Schaltplan halten, unabhängig davon, ob ein einphasiger Wechselrichter verwendet wird.

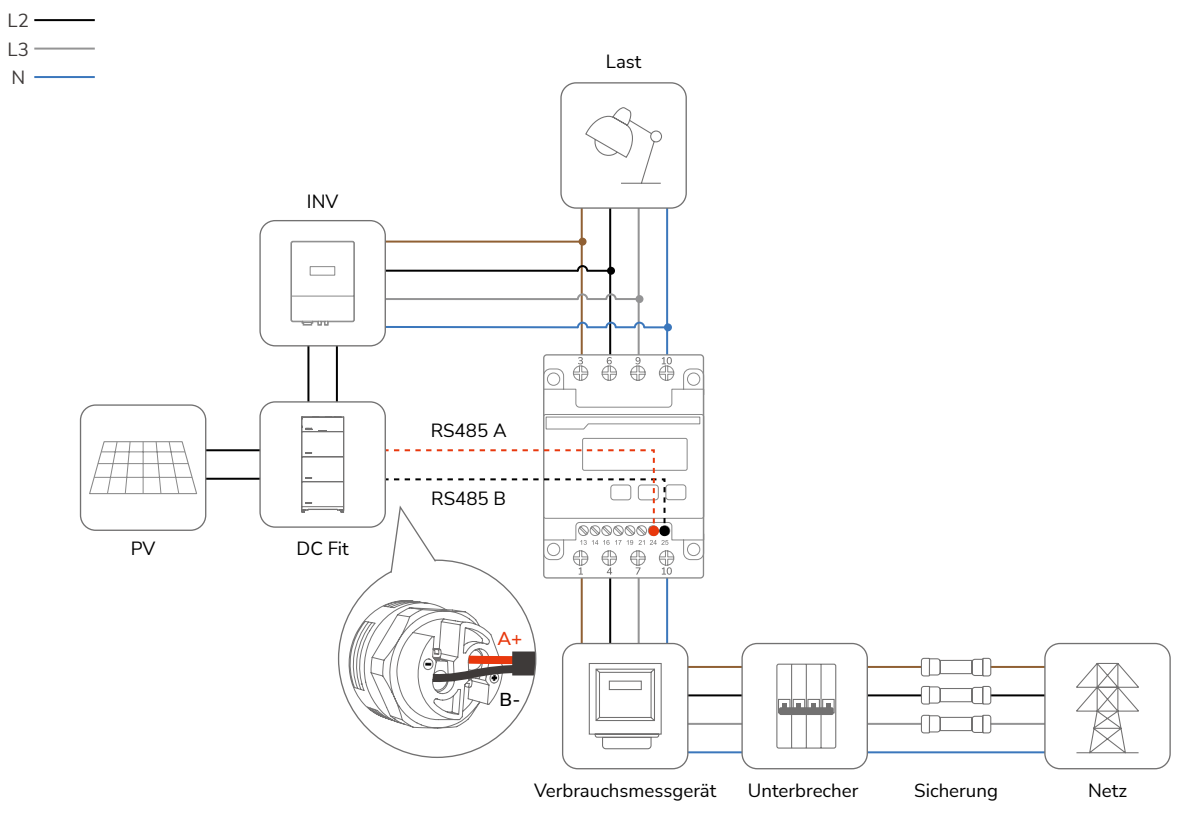

#### **· Schaltplan (einphasig)**

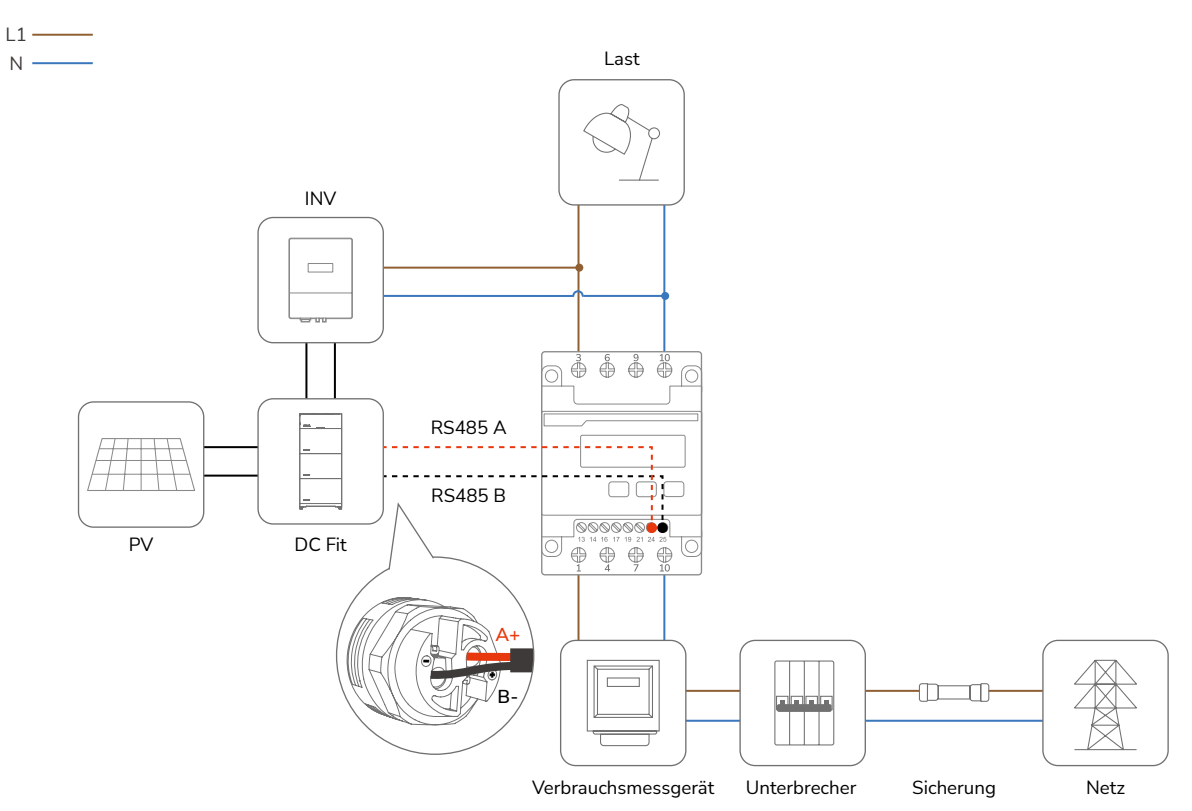

#### <span id="page-16-0"></span>**Mit dem Internet verbinden**

**HINWEIS**

**· Methode 1: Über ein verkabeltes Netzwerk** 

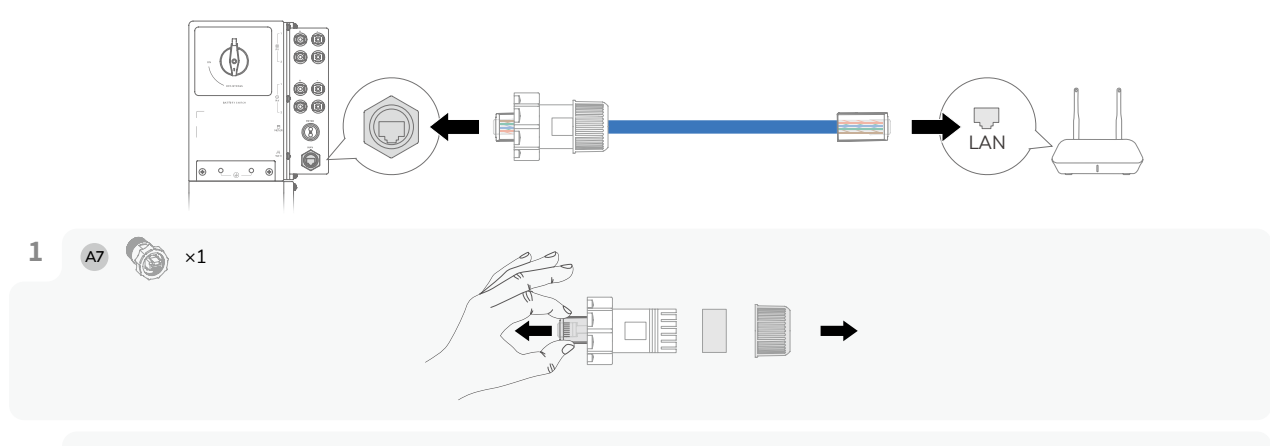

**2** Beide Enden des Netzwerkkabels verwenden den Verdrahtungsstandard T568B (Straight-Through-Kabel).

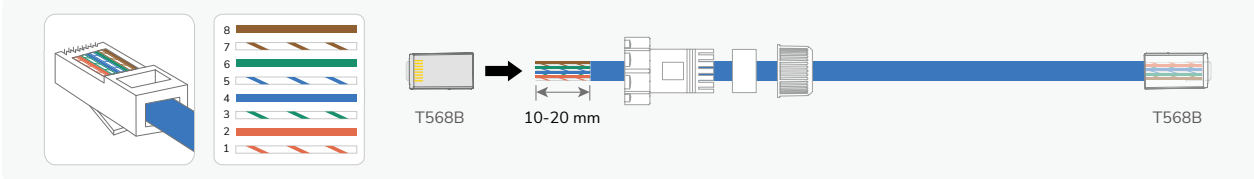

**3** Testen Sie die Netzwerkkabelverbindung. Wenn die LEDs der beiden RJ45-Ports nacheinander aufleuchten, zeigt dies an, dass das Netzwerkkabel korrekt verkabelt ist und voll funktionsfähig sein sollte.

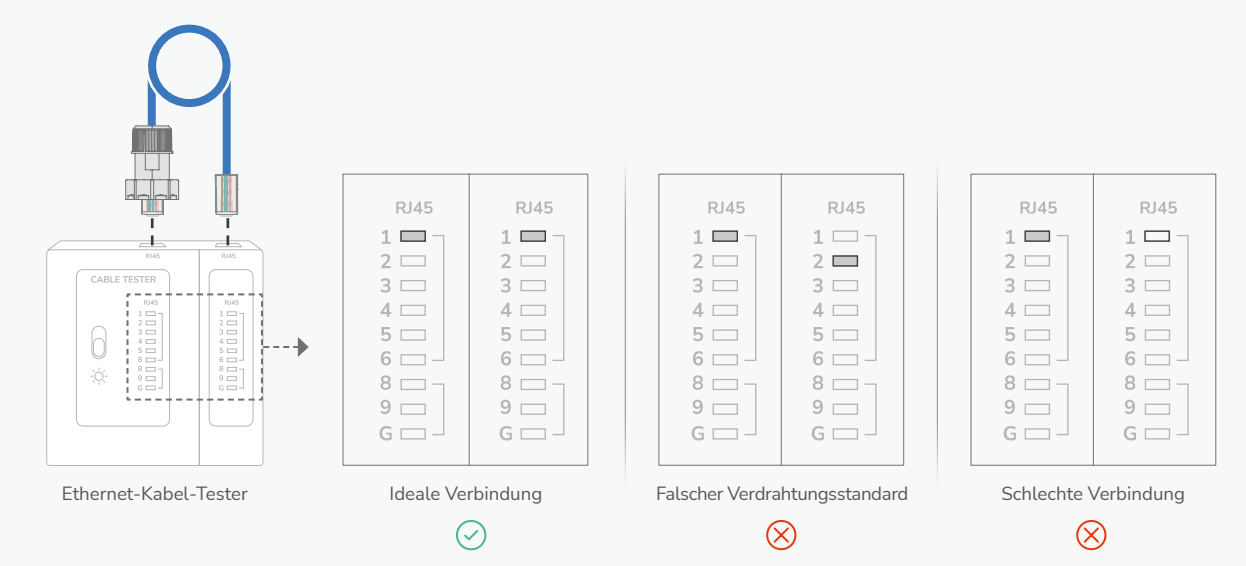

**· Methode 2: Über ein drahtloses Netzwerk**

Stellen Sie die WLAN-Antenne ein und lesen Sie dann den Abschnitt **System Inbetriebnahme** in dieser Anleitung, um das Gerät mit einem drahtlosen Netzwerk zu verbinden.

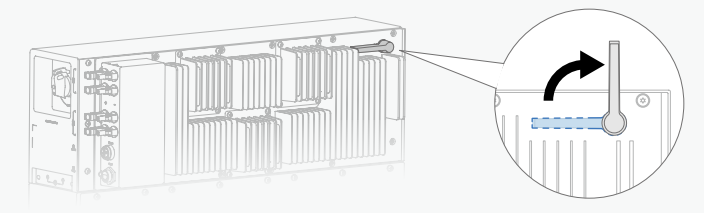

# <span id="page-17-0"></span>**Überprüfung der Installation**

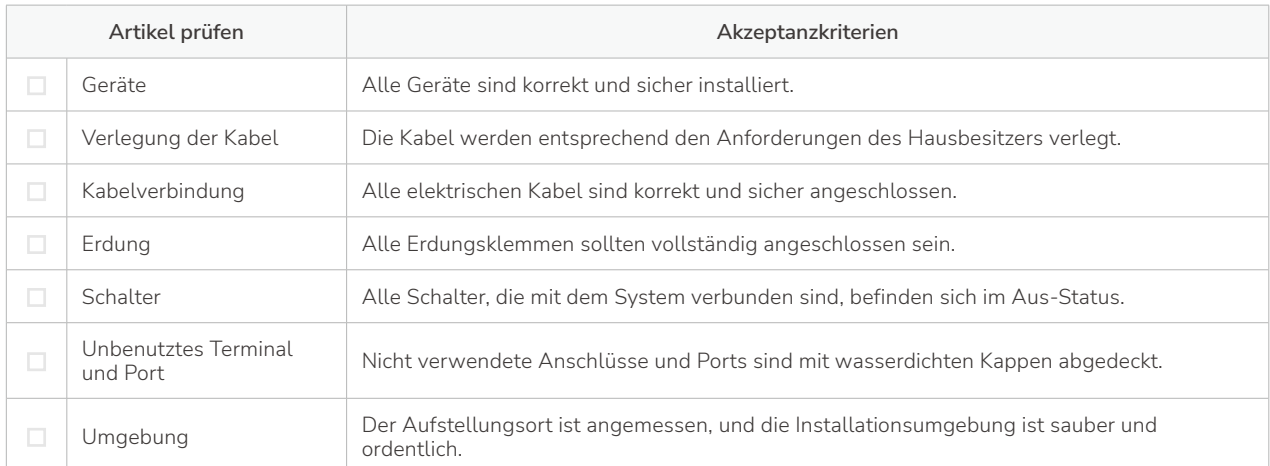

## **System An**

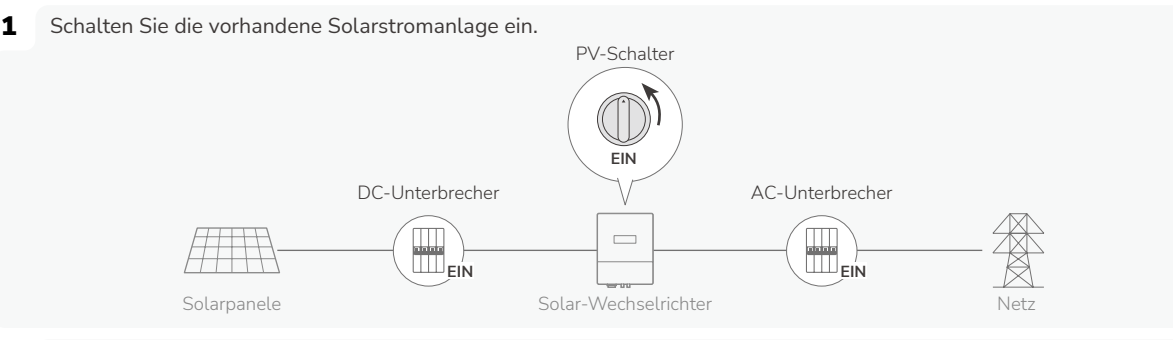

2 Stellen Sie den **BATTERY SWITCH** am Konverter auf die Position **ON** und überprüfen Sie, ob der Solar-Wechselrichter eines Drittanbieters ordnungsgemäß funktioniert.

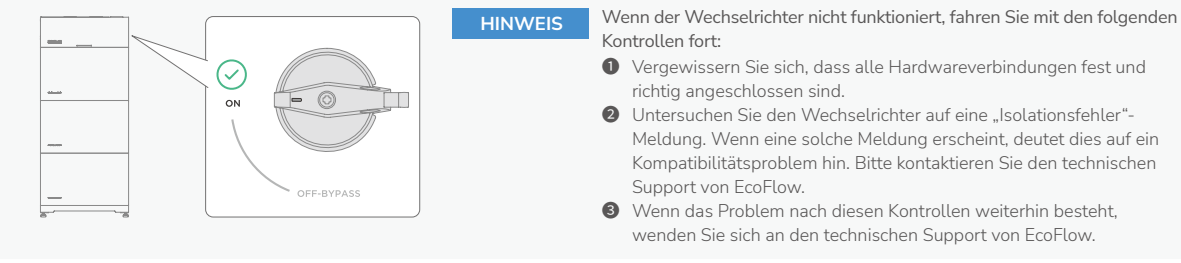

3 Halten Sie die Taste **BATTERY ON/OFF** am Konverter etwa 5 Sekunden lang gedrückt. Warten Sie, bis die LEDs aufleuchten und dann zweimal blinken, um anzuzeigen, dass das System erfolgreich eingeschaltet wurde.

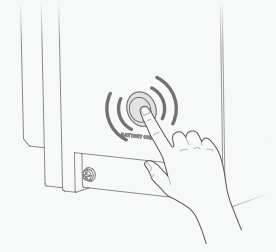

## **System ausschalten**

- 1.  EcoFlow Powerocean DC Fit über die **EcoFlow** App ausschalten.
- 2.  Stellen Sie den **BATTERY SWITCH** am Konverter auf die Position **OFF-BYPASS**.
- 3.  Halten Sie die Taste **BATTERY ON/OFF** am Konverter etwa 10 Sekunden lang gedrückt.
- 4. Warten Sie, bis die LEDs vollständig erloschen sind, um anzuzeigen, dass das System erfolgreich ausgeschaltet wurde.

# <span id="page-18-0"></span>**LED-Anzeigen**

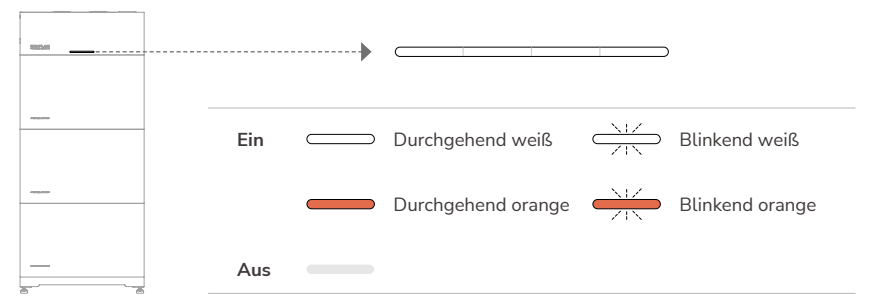

#### **· System-Erinnerung**

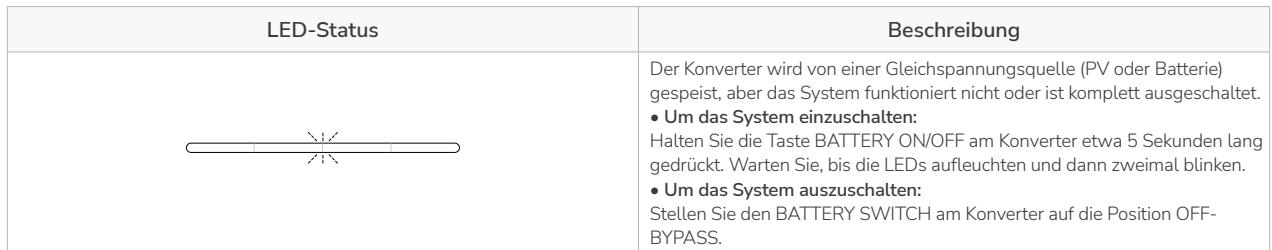

#### **· Entladungsstatus**

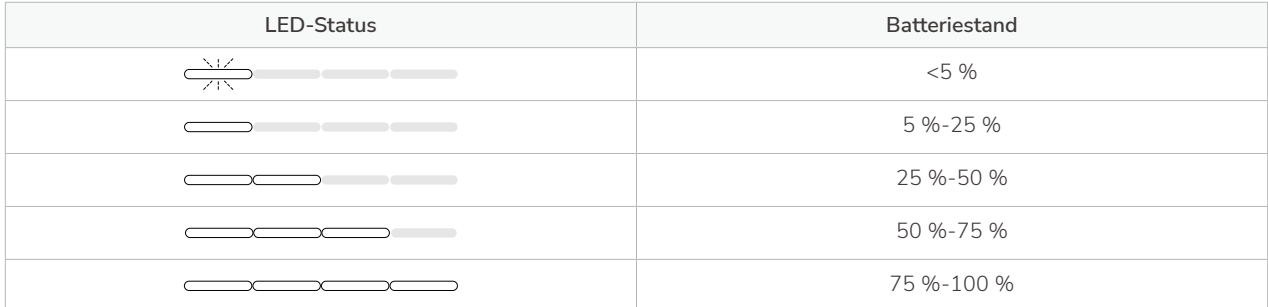

#### **· Ladestatus**

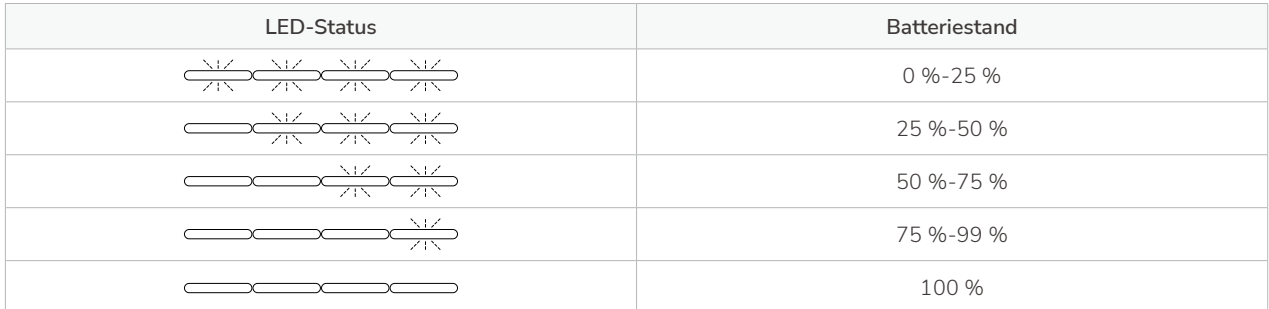

#### **· Fehlerhafter Status**

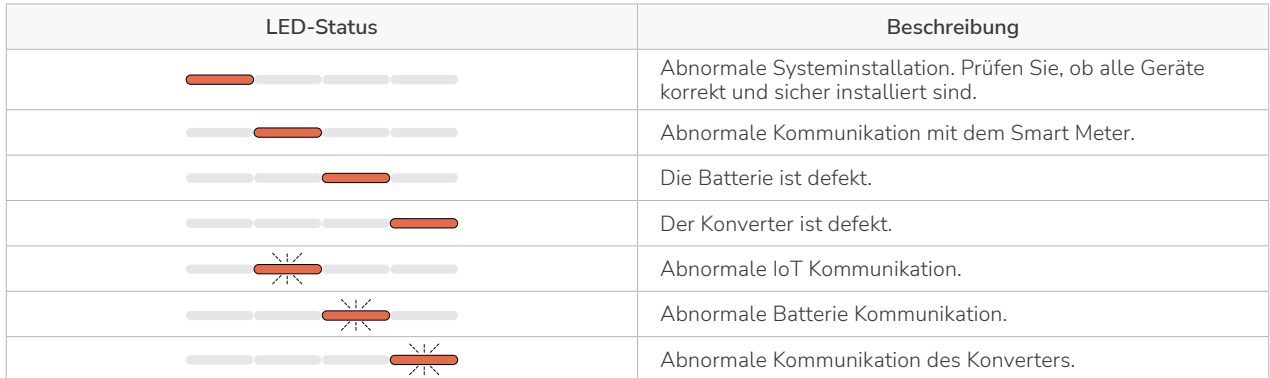

Wenn die LED einen fehlerhaften Status anzeigt, besuchen Sie die **EcoFlow / EcoFlow Pro** App, um den Fehlercode abzurufen.

## <span id="page-19-0"></span>**System Inbetriebnahme**

**1 INSTALLIEREN DER ECOFLOW PRO APP (FÜR INSTALLATEURE)** Scannen Sie den QR-Code oder laden Sie ihn herunter:

https: //download.ecoflow.com/ecoflowproapp

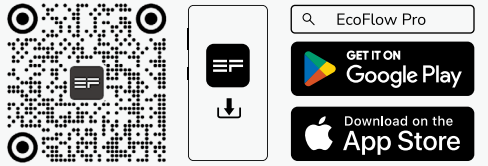

#### **2 ANMELDEN & REGISTRIEREN** Geben Sie das Konto und das Passwort des Installateurs ein.

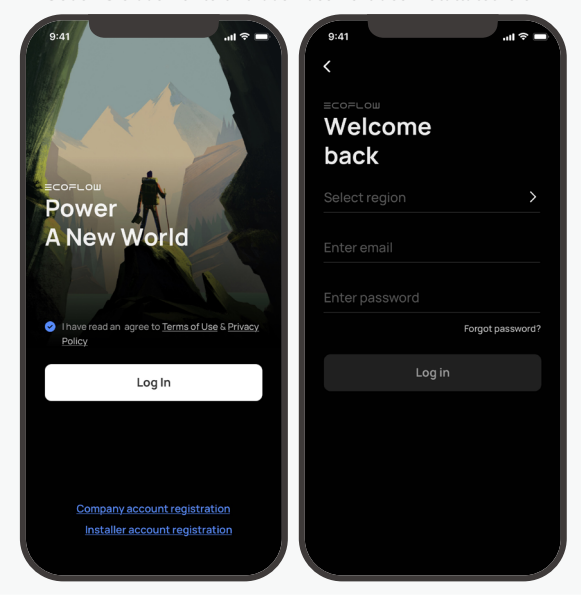

#### **3 SYSTEM HINZUFÜGEN**

Tippen Sie auf **System hinzufügen** oder **+**, um automatisch nach Bluetooth Geräten in der Nähe zu suchen, und wählen Sie **EcoFlow PowerOcean DC Fit** zum Verbinden.

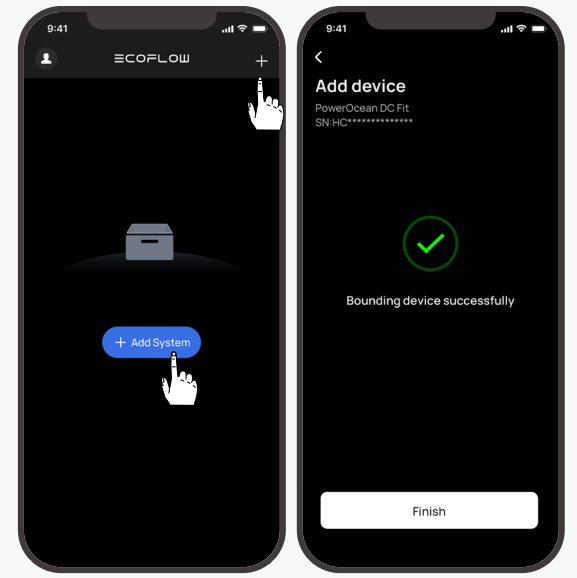

- Die Seriennummer (S/N) des Geräts finden Sie auf dem Typenschild des Geräts.
	- Wenn eine Aufforderung zur Aktualisierung der Firmware erscheint, folgen Sie ihr bitte, um das Gerät auf die neueste Version zu aktualisieren, bevor Sie fortfahren.

**HINWEIS** • Die Bilder können von den App Versionen abweichen.

#### **4 INBETRIEBNAHME**

Nachdem Sie das Gerät erfolgreich verbunden haben, geht das Gerät in den Inbetriebnahmeprozess über.

#### **Step1: Interneteinrichtung**

Tippen Sie auf **Interneteinrichtung**, um die Netzwerkkonfiguration zu starten.

**• Über ein drahtloses Netzwerk**

Wählen Sie **WLAN** geben Sie den Namen des drahtlosen Netzwerks und das Passwort des Installationsortes ein.

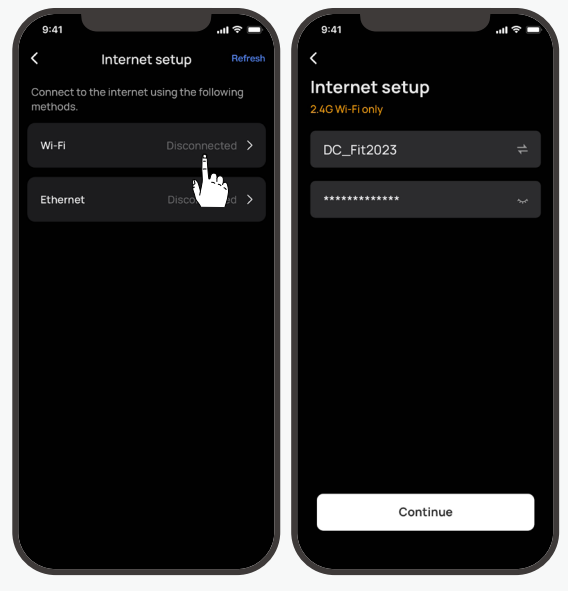

**• Über ein kabelgebundenes Netzwerk** Wählen Sie **Ethernet**, um den IP-Modus einzustellen.

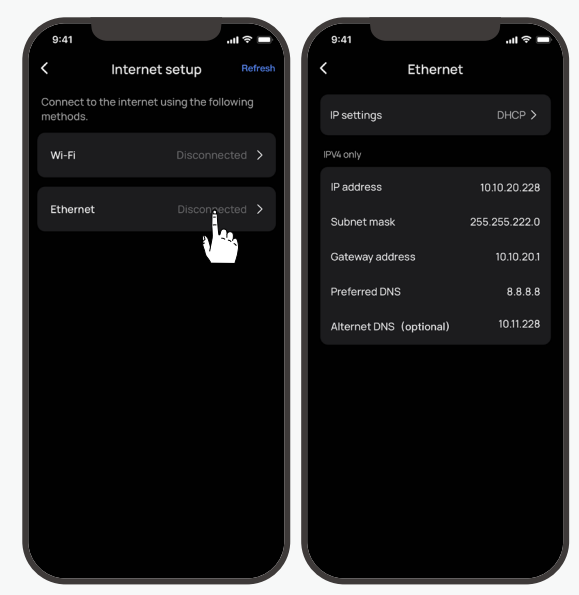

- Im DHCP-Modus bezieht das Gerät die IP-Adresse automatisch.
	- Im statischen Modus sollte der Netzwerkadministrator (Hausbesitzer) dem Gerät eine gültige IP-Adresse zuweisen. Um IP-Adressenkonflikte zu vermeiden, überprüfen Sie die IP-Adressen der anderen Geräte im Netzwerk, indem Sie auf die Einstellungen des Routers zugreifen.

#### **Step2: Heimeinstellungen**

Tippen Sie auf **Heimeinstellungen**, um die erforderlichen Parameter einzustellen.

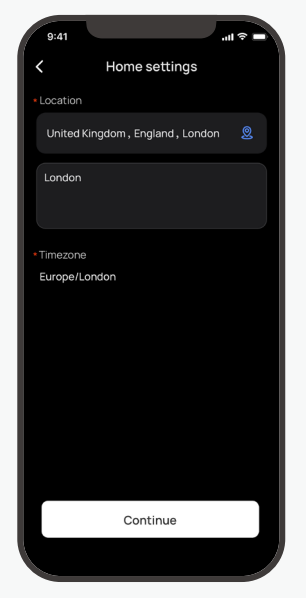

#### **Step3: Geräteeinstellungen**

Tippen Sie auf **Geräteeinstellungen**, um die erforderlichen Parameter einzustellen. **5 KUNDENSERVICE**

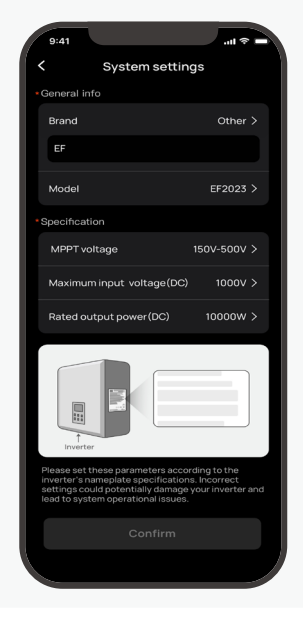

#### **Step4: Benutzer Zugriff gewähren**

Tippen Sie auf **Benutzer Zugriff gewähren**, um einen QR-Code für den Hausbesitzer zu generieren.

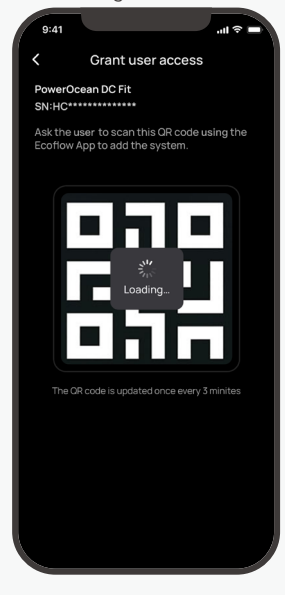

Helfen Sie dem Hauseigentümer, die **EcoFlow** App herunterzuladen und das Gerät zu verbinden.

#### **Step1: Installieren der EcoFlow App**

**(FÜR NUTZER)**

Scannen Sie den QR-Code oder laden Sie ihn herunter: **https://download.ecoflow.com/app**

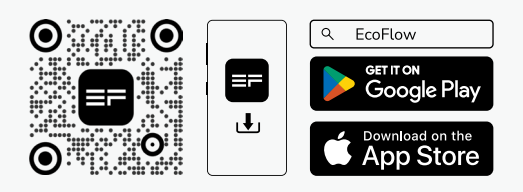

#### **Step2: Scannen des QR-Codes für die Benutzererlaubnis**

Der Hausbesitzer scannt den QR-Code des Systems, der auf dem Telefon des Installateurs angezeigt wird, um das Gerät zu verbinden.

**DE** 

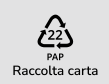